## 【FFFTP を利用したホームページのアップロード方法】

## Step<sub>1</sub>

FFFTP を起動します。「ホスト一覧」のウィンドウが表示されますので「新規ホスト(N)]をクリ ックします。

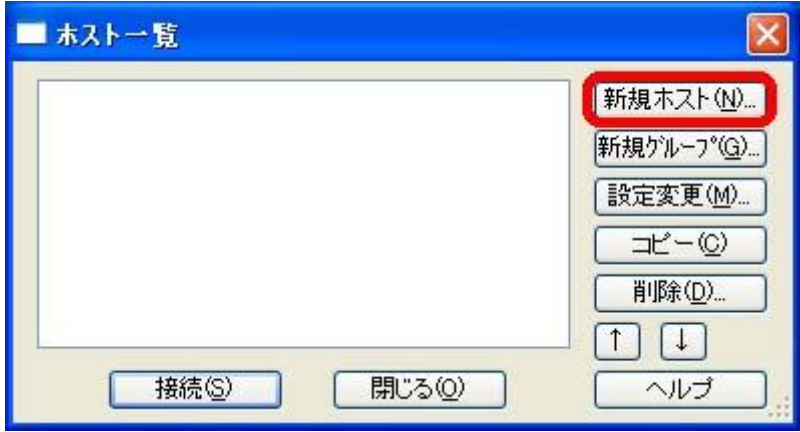

## Step2

「ホストの設定名(T)」に名称(任意)を設定します。続いて「ホスト名(アドレス)(N)」に 「ftp.kannamachi.jp」を入力します。「ユーザー名(U)」、「パスワード(P)」に[「神流町インター](http://www.kannamachi.jp/Settei/images/touroku.jpg) ネット固定 IP [接続について登録の通知](http://www.kannamachi.jp/Settei/images/touroku.jpg) 」に記載されているアカウント名およびパスワード を入力して「OK」ボタンを押します。 以上で設定が終了しました。

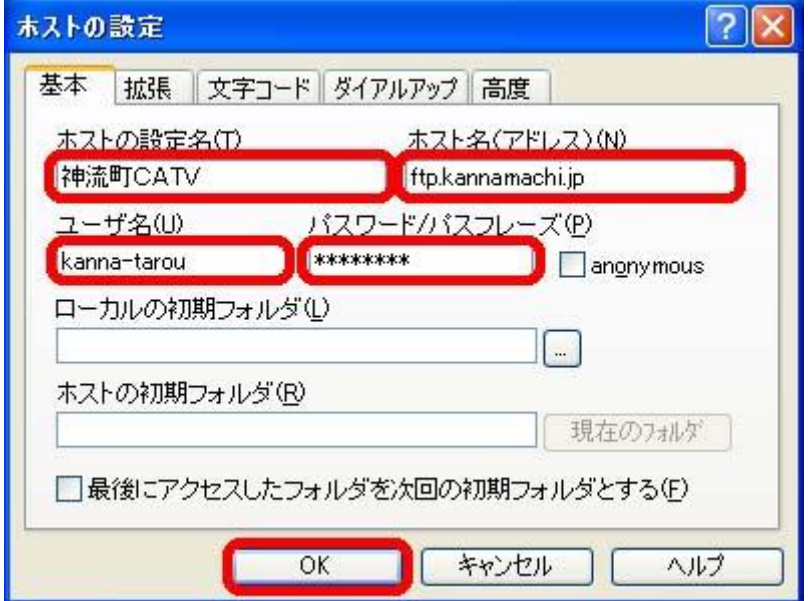